# **Mac drives and DeviceNet control**

## Content

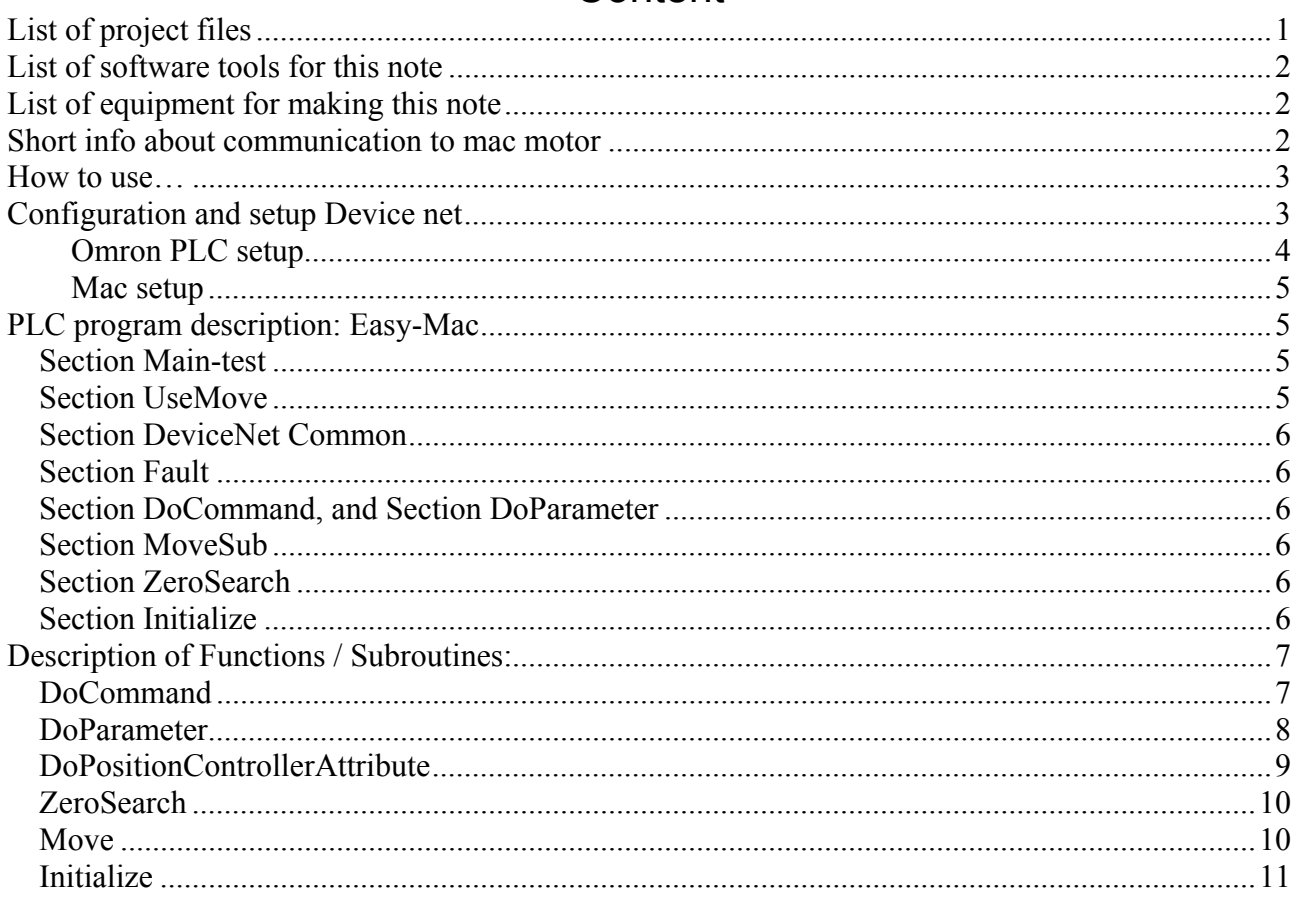

Description and test: March 2005, Allan Rex Pedersen, Automatik Partner ApS

In this example Mac drive number 1, has node adr. #5 and Mac drive number 2, has node adr. #6 For IO is used a Phoenix in-line IL DN BK3 node adr. #2 (1 byte out / 1 byte in).

## **List of project files**

Omron-JVL.dnt Omron-IVL2 dnt  $CJ1$ -JVL rss

Devicenet project for Omron network 1 motor. Devicenet project for Omron network 2 motors and 1 phoenix I/O PLC program for using 1 motor at device net.

## **List of software tools for this note**

Controlled by: Omron CJ1 device net master module DRM-21 PLC program is made in CX-Programmer 3.2, which can be read by all newer version Device net configurator software version 2.21, from Omron (for further info about devicenet configuration see omron manual W380). MacTalk version 1.34 beta2, from JVL MacRegIO version 1.14

## **List of equipment for making this note**

Omron PLC: CPU, DeviceNet master master module DRM-21, digital input and digital output Phoenix Contacts In-line block

2 pcs. Mac motor equipped with a device net interface: MAC140 + MAC00-FD4

## **Short info about communication to mac motor**

All communication is done via 8 bytes or 4 word, having a layout like a telegram. It is possible to set / get information to and from servo drive.

The communication is basically like setting specified values in the 4 word (see figure 1), and set the bit "LoadData", and wait for response at the input bit "LoadComplete" (see figure 2).

As the devicenet telegram layout is in byte and plc program in word, there will be a great job converting this information.

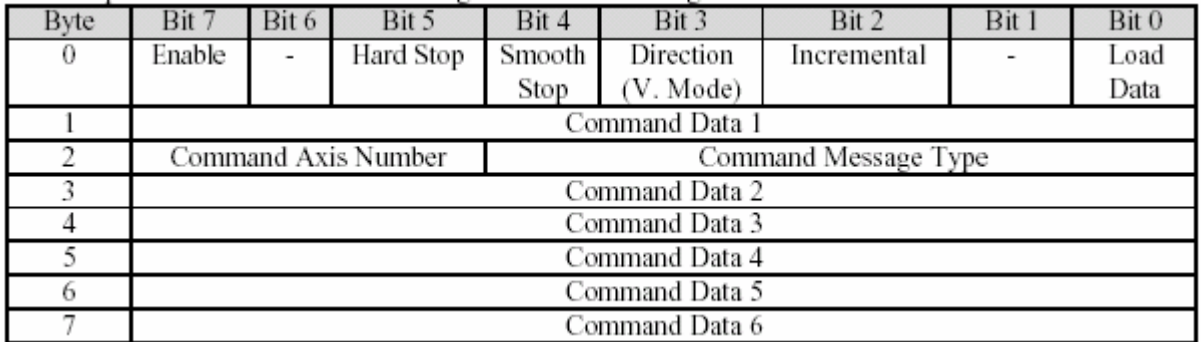

*Figure 1 Telegram layout for device net setting control bit and word. Startadr. 3201* 

| Byte | Bit 7                | Bit 6 | Bit 5                    | Bit 4 | Bit 3                 | Bit 2     | Bit 1 | Bit 0      |
|------|----------------------|-------|--------------------------|-------|-----------------------|-----------|-------|------------|
| 0    | Enable               |       | $\overline{\phantom{0}}$ |       | General               | On Target |       | Profile in |
|      |                      |       |                          |       | Fault                 | Position  |       | progressa  |
|      | Response Data 1      |       |                          |       |                       |           |       |            |
| 2    | Load                 |       |                          |       |                       | Rev Limit | Fwd   |            |
|      | Complete             |       |                          |       |                       |           | Limit |            |
|      | Response Axis Number |       |                          |       | Response Message Type |           |       |            |
|      | Response Data 2      |       |                          |       |                       |           |       |            |
|      | Response Data 3      |       |                          |       |                       |           |       |            |
| 6    | Response Data 4      |       |                          |       |                       |           |       |            |
|      | Response Data 5      |       |                          |       |                       |           |       |            |

*Figure 2 Telegram layout for device net getting status as bit and word. Startadr. 3301* 

### **How to use…**

The idea about this note is to have an easy to use program, that may give You a possibility for fast setup and test of Your hardware and probably You may copy the subroutines to save time in Your programming.

Following steps is necessary:

- 1. set switches like described
- 2. Run configurator, create network and download to Your devicenet master
- 3. If needed change addresses, and correct parameter "Node addr." In Subroutine call.
- 4. set enable flag for Your drive
- 5. set flag for MOVE, to see operation of Your drive positioning
- 6. Make modifications and finish Your job… Good luck

Good luck !

## **Configuration and setup Device net**

Using the devicenet configurator software, You may put the wanted nodes in Your devicenet, and download to master module.

Check and correct switch setting on Your nodes. Node number shall match the configurator software.

Also the baudrate setting shall be the same for all units.

Resistors also called terminator should be either connected or activated by switch, in each physical end of the devicenet.

#### Configurator setup:

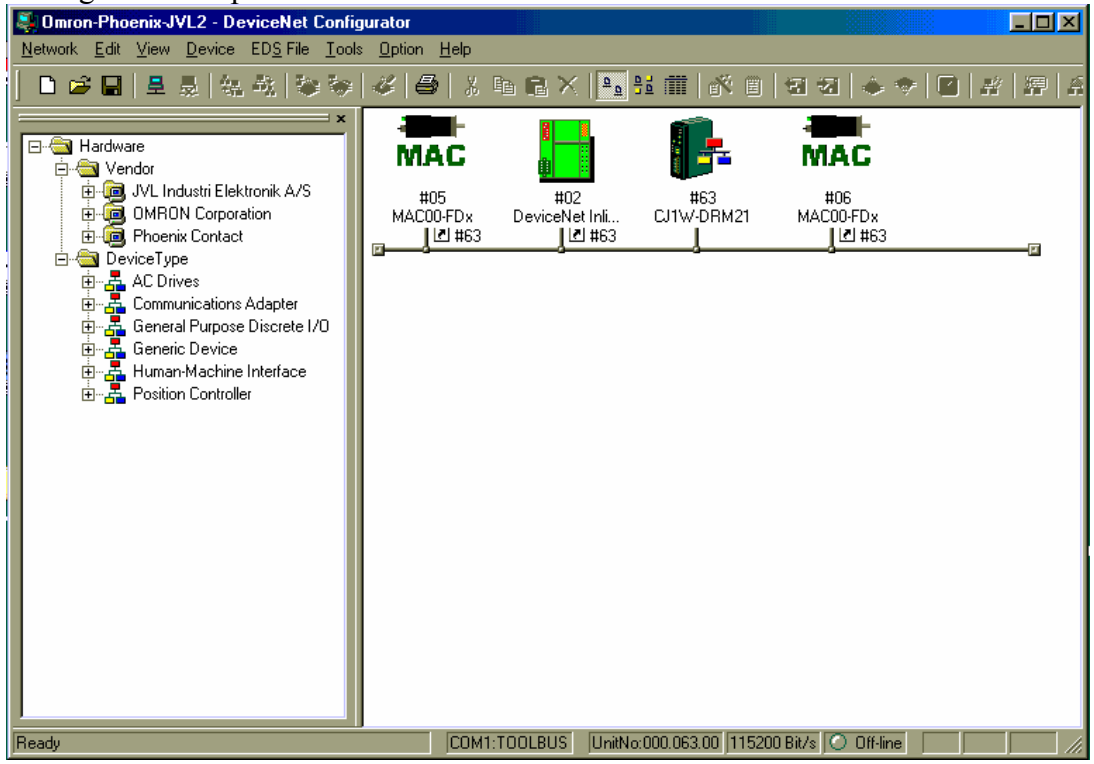

*fig. 3 Device net configured with 2 drives. Filename: Omron-Phoenix-JVL2.npf* 

#### **Omron PLC setup**

CPU CJ1M-CPU13

Device net Master: DRM21 Nodenumber: 63 Unit number: 0 Baud rate: 125 kbit

PLC Status and control memory area: CIO 1500 – 1524 (Unit: 0) CIO 3200 – 3263 Reserved data area for IO communication of devicenet (control, write ) CIO 3300 - 3363 Reserved data area for IO communication of devicenet (status, read) D 30000 – 30099

**NB** address area 3200-3363 is default, but can easily be changed in devicenet configurator. If You choose to change these addresses, You also need to change Base addresses in DIST and COLL instructions to make this program example work.

Device net I/O addresser (1.st device net):

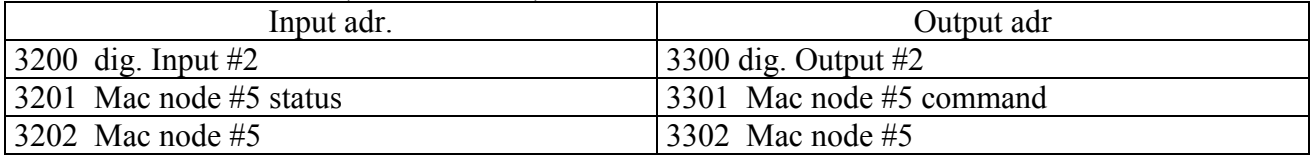

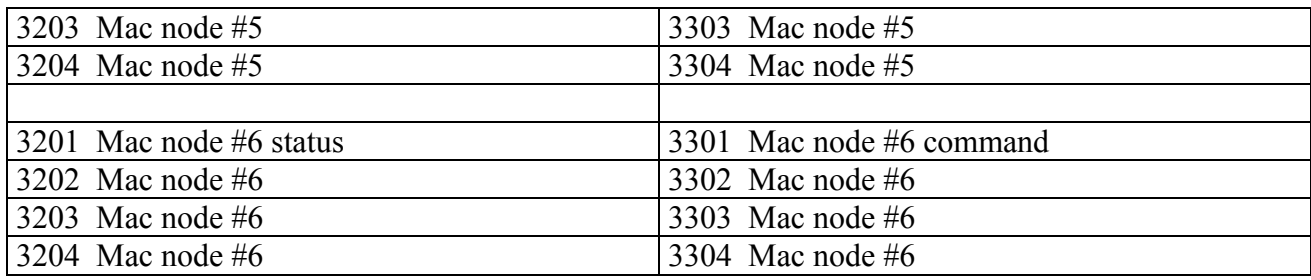

These CIO addresses will be valid for Omron series CJ1 and CS1.

#### **Mac setup**

Node number should be set at DIP switch on xx Selection of termination for devicenet Switch 2 (if the drive is the last device physically in the devicenet wiring then ON, else OFF) Selection of Baudrate for the devicenet

To set node: #5, and Baudrate: 125k

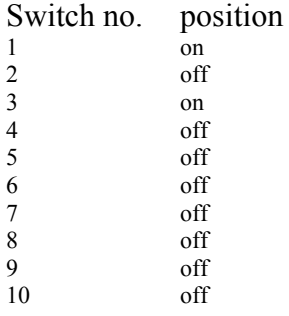

## **PLC program description: Easy-Mac**

The PLC program is split in several sections to make it more simple to understand. The program is constructed using subroutines for driver operation, The user should apply parameters and call the routines.

#### **Section Main-test**

Examples of how to call the different function to control Mac drives. The sections nessesarily can easily be copied into other User applications with the needed subroutines.

In this example the following control flags are used: enable, hardstop, incremental and load profile Status flags: general fault, rev limit, fwd limit, in position, enabled, load completed.

#### **Section UseMove**

Move function is an "Easy to start" function for a simple positioning. This section shows how to set parameters. The section includes 2 call. One for position out at x100000, and one for position back to 0. The 2 call has different profiles. Out is going slow acceleration but high speed, and return is slow speed but fast acceleration and deceleration. See also Move below.

The only thing to do to position at 100.000 is to set flag (3080.14), the rest is turning out automatically. To return to 0, simply set (3080.13).

#### **Section DeviceNet Common**

Get status flags from drive and set command flags to drives, and check whether the call are. Using Direct addressing, and shall be changed when devicenet addresses are changed. Also containing status registers of Omron devicenet master, for simple trouble shooting.

#### **Section Fault**

Common section for indicating error and fault running devicenet, drives and communication functions.

The different timeout flags and other error indicators are collected into one flag (H30.00) which will indicate if an error should appear. Also an output will flash in the example.

#### **Section DoCommand, and Section DoParameter**

Basic commands (functions) are DoCommand and DoParameter doing transfers to and from drives. The functions can handle one operation per call. Each call should be finished (correct) before another call can be done.

Each call will activate a small communication sequence for handshaking parameter to drives in a safe way.

The functions are relative addressing drives, which means that a drive is addressed using the first address in the devicenet, as the parameter NodeAddress (Interval 0..63).

DoParameter is also capable of handling DoPositionControllerAttribute, depending the value of parameter Messagetype (DoParameter messagetype hex 1f).

#### **Section MoveSub**

Move function is an "Easy to start", kind of high level instruction. Using this function You only have to do one call in your part of the application to transfer a position profile to the drive and monitoring actual position until operation finished and motor is "In-position".

This function is based upon several calls to basic command "DoCommand".

See a call example in section UseMove. Set parameters and activate MOVE function

#### **Section ZeroSearch**

Sets the most important parameters for zerosearching.

Basically this function work as a 6 step sequence calling DoParameter 3 times one for each parameter using messagetype (hex 1b).

#### **Section Initialize**

Sets the most important parameters for drive control. Basically this function work as a 6 step sequence calling DoParameter 3 times one for each parameter.

## **Description of Functions / Subroutines:**

#### **DoCommand**

Ressources: word CIO 3091; Sub 1 DoCommand; call sub flag: 3091.15; Error 3070.00 Parameter layout

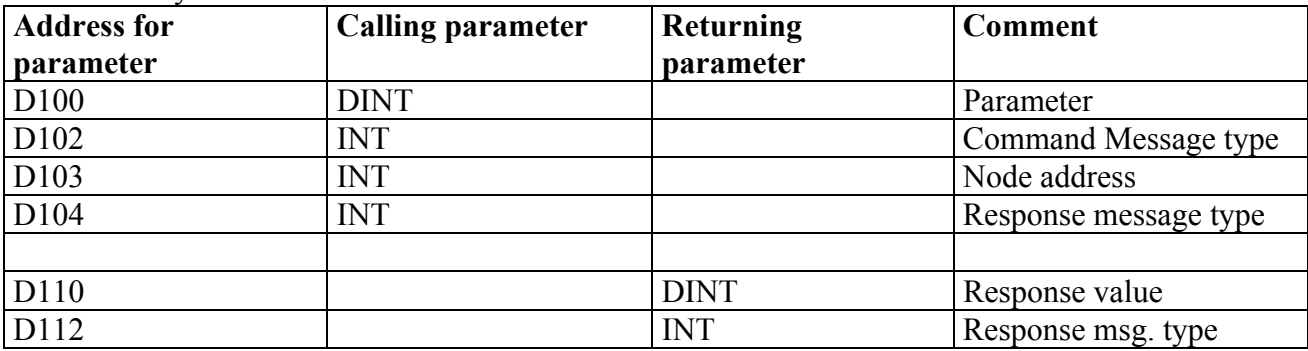

Example using DoCommand:

The function with example parameters will:

With node #5 (address 3201 to 3204), set target position= 10.000, Cmd. Messagetype=1 means "move to", and Response message type = 1 means return actual position.

To activate example Set bit 3091.14

DoCommand(node: 1, Value: 10000, CmdMsg: 1, ResponsMsg: 1), Return value = actual position and response msg.  $= 1$ .

Word scheme for PLC addresses writing DoCommand function at devicenet

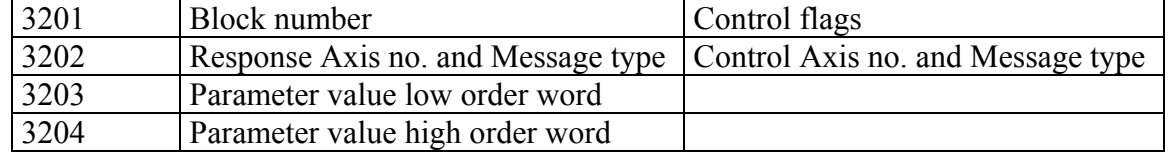

Word scheme for PLC addresses reading DoCommand respons at devicenet

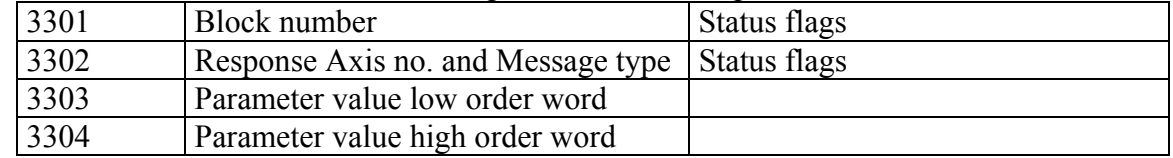

#### Possible message types for command

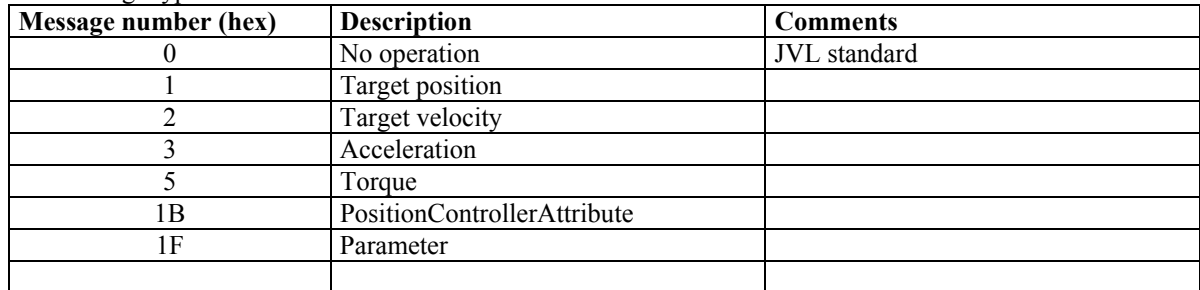

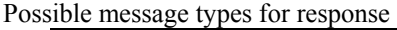

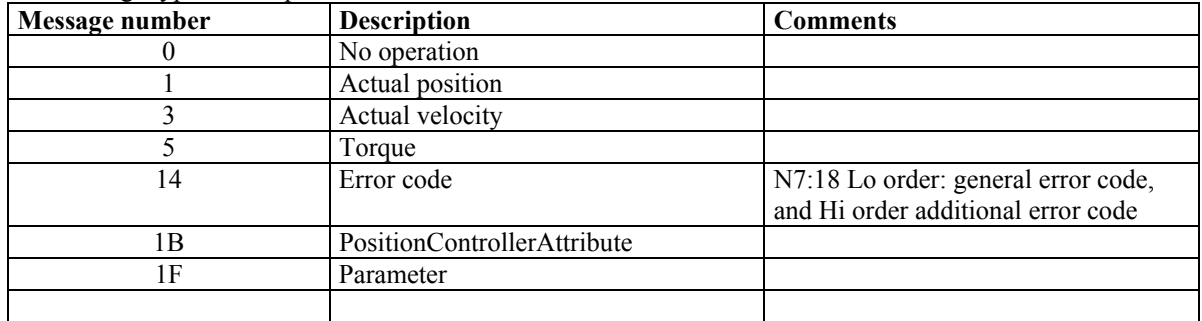

**NB** some commands will only be valid when drive is enabled.

#### **DoParameter**

Ressources: word CIO 3092; Sub 2 DoParameter; call sub flag 3092.15; Error 3070.01 Messagetype: 1Fhex

Parameter layout

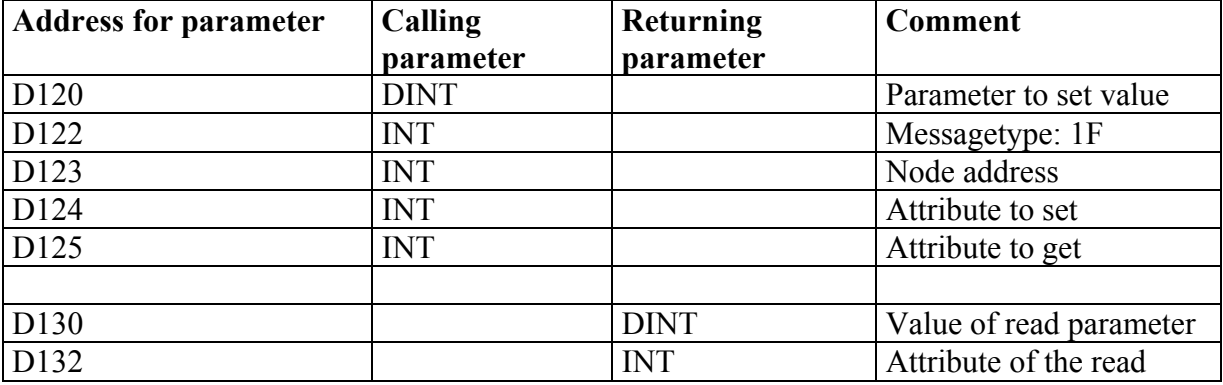

#### **NB: For normal position / velocity mode it's not necessary to use this function. Please notice that the units of the parameters is different from the devicenet units.**

Example using DoParameter:

The function with example parameters will:

With node #5 (address 3201 to 3204), set value= 50, Messagetype=1f means parameter, Set attribute=6 (V\_SOLL) and Get attribute=14 (GEARF1)

To activate example Set bit set 3092.14,

DoParameter( value: 50, Node: 1, Messagetype: #1F, Attribute set: #6, Attribute get: #14), return value:  $256$ , get attribute: 14 (means GEARF1 = 256)

Word scheme for PLC addresses writing DoParameter function at devicenet

| 3201 | Parm Get Attribute              | Control flags             |
|------|---------------------------------|---------------------------|
| 3202 | Parm Set Attribute              | Axis no. and Message type |
| 3203 | Parameter value low order word  |                           |
| 3204 | Parameter value high order word |                           |

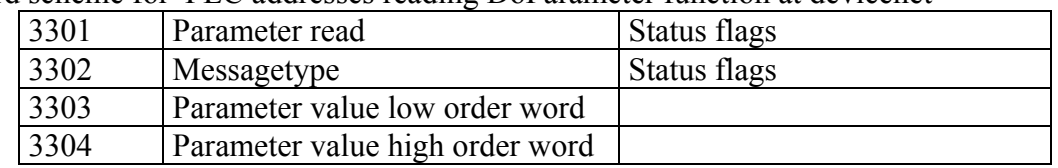

Word scheme for PLC addresses reading DoParameter function at devicenet

Some parameters are only possible to change when drive is enabled.

For further detail see "Technical Manual" for the motor available from JVL.

#### **DoPositionControllerAttribute**

Ressources: word CIO 3094; call DoParameter.; Error Messagetype: 1Bhex Parameter layout

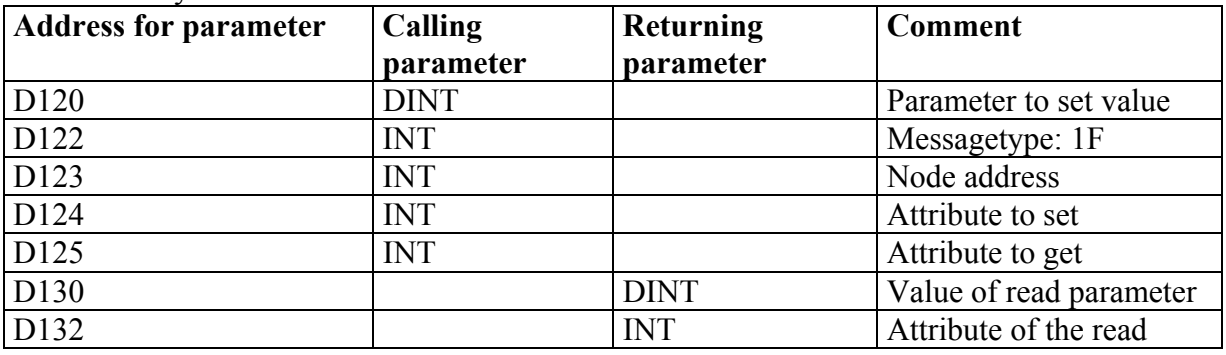

Example using DoPositionControllerAttribute:

The function with example parameters will:

With node #5 (address 3201 to 3204), set value= 50, Messagetype=#1B means messagetype, Set attribute=6 (homing torque) and Get attribute=102 (homing velocity).

Torque limit for zerosearch.

Notice: Torque zerosearch first activates at next rising enable. And is not visible.

To activate example Set bit set 3094.14,

DoPositionControllerAttr.( value: 50, Addressing Node: 1, Messagetype: #1B, Attribute set: 103, Attribute get: 102),

return value: -105, get attribute: 102 (value may be different)

#### **LARS LISTE**

#### **ZeroSearch**

Ressources: word CIO 3093; Sub 0; call DoParameter; call sub 3093.15; Error: 3070. Messagetype: 1Bhex (basically DoPositionControllerAttribute)

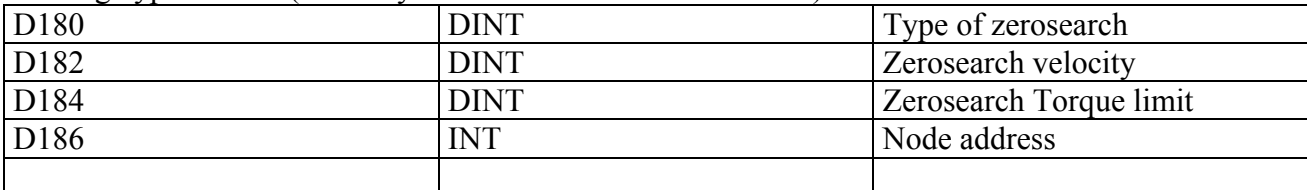

This function set the "Enable flag" of the drive and function will bee active until the drive is "inposition".

Example using zerosearch: set torque limit.

NB: this example will turn motoraxis until torque limit is reached, then motor will change direction and turn on for 0,5 second.

 $3413 = 50$  RPM, torque limit at the value 50 is stoppable using fingers

The function with example parameters will:

With node #5 (address 1.1 to 1.4), set Type of zerosearch=12, set Zerosearch velocity=3413, and set torque limit=50.

To activate example Set bit 3093.14, Zerosearch (Type: 12, Velocity: 3413, Torque limit: 50 ) No return value

#### **Move**

Ressources: word CIO 3080, 3088; Sub 3 DoCommand; call sub 309 . ; Error 3070. Parameter layout

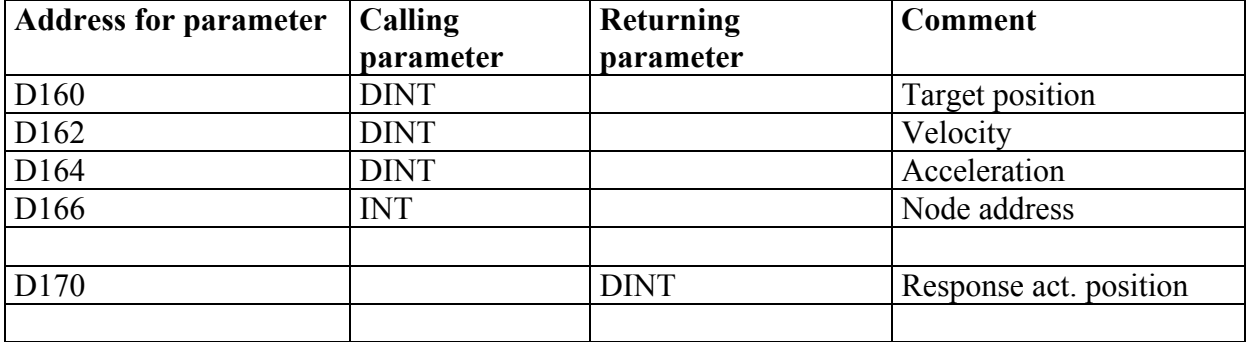

This function will only work if drive is not set into relative positioning.

Example using Use\_Move: The function with example parameters will: To activate example Set 3080.13 and 3080.14, Move1(Target pos. = 100000, Velocity =  $50000$ , Acc. = 10000) Move2(Target pos. =  $0$ , Velocity = 5000, Acc. = 100000) While the function is active it will continously return actual position of the drive.

Activation of MOVESUB function by setting 3080.15, the flag will be reset by the sub when drive becomes InPosition.

Parameter information: Velocity: 5000 is slow, 100.000 is fast Acceleration: 10.000 is slow, 100.000 is quicker (counts/second^2)

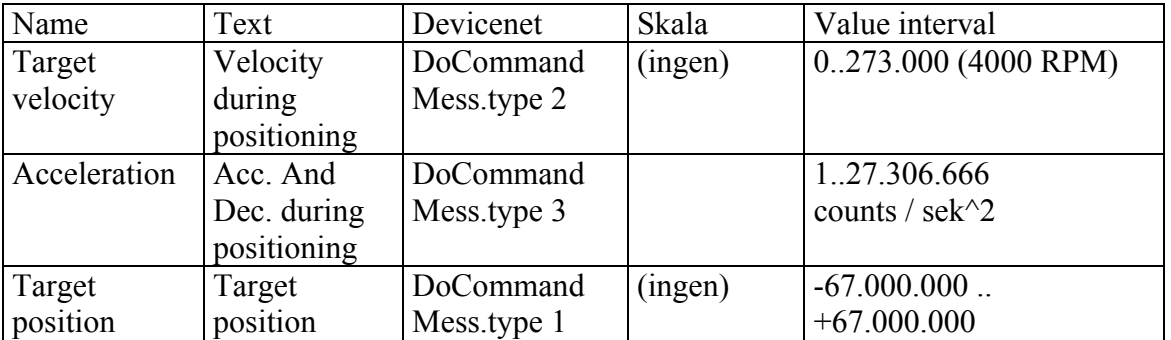

*Figure 11. Table for values to apply* 

#### **Initialize**

Ressources: word CIO 3095; Sub 4 call DoCommand; call sub 3095.15; Error: 3070 Parameter layout

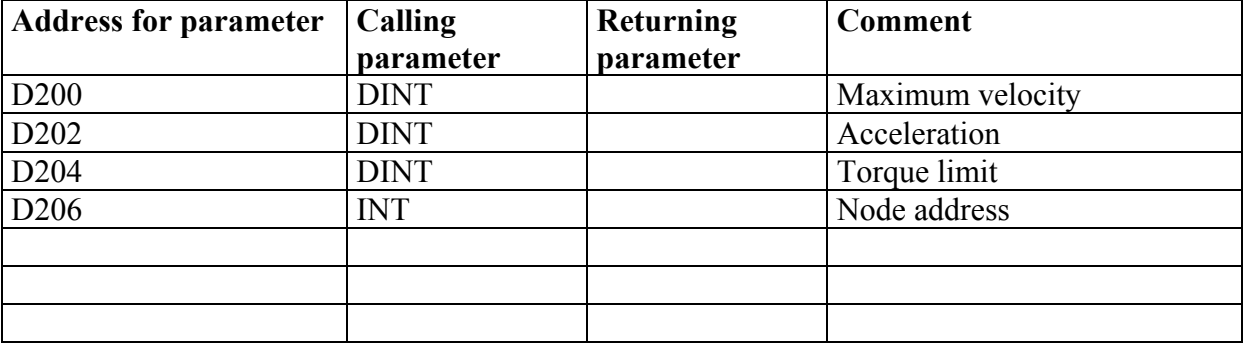

Sets the most important parameters for drive operation.

**NB** this function will only be valid when drive is enabled prior to call.

Example using Use\_Move:

The function with example parameters will:

With node #5 (address 3201 to 3204), set maximum velocity =  $135000$ , Acceleration = 270000, torque limit  $= 512$ ,

To activate example Set 3094.14,

See table in figure 11, for further details.